# **Utilisation de EPS Metop Manager**

Comme dans la plupart des logiciel de [David Taylor](http://www.satsignal.eu/) il y a lieu tout d'abord de choisir « French » dans l'onglet « Language ».

Il est indispensable ensuite de renseigner dans « **Préférences** » les informations habituelles : emplacement des données reçues ainsi que celui (que vous devrez peut-être créer auparavant) destiné à recevoir les images traitées, durée de rétention avant effacement etc…

[Metop Manager](http://www.satsignal.eu/software/metop_manager.htm) gérant deux types de données, Noaa GAC et Metop, il y a lieu de paramétrer soigneusement chaque onglet «Global EPS NOAA DATA» et «Données EPS Metop»

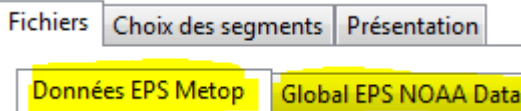

ainsi que chaque sous-onglet lié à chacun d'eux

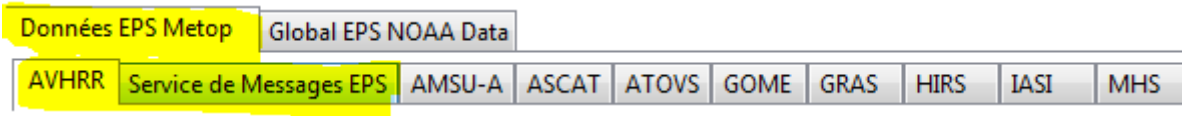

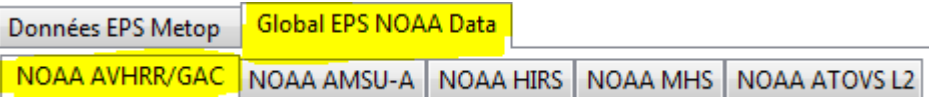

Dans le cas où vous n'utiliseriez pas les données AMSU ASCAT etc… seuls ceux surlignés en jaune ci-dessus vous intéressent, les autres pouvant être laissés en l'état d'origine.

Nous ne nous étendrons pas sur le paramétrage, somme toute assez classique d'autant qu'au passage de la souris sur chaque option une explication est fournie.

Metop Manager gère donc deux types de données : celles de Noaa-19 en GAC c'est à dire basse résolution de 4km/pixel et celles de Metop en haute résolution, soit 1km/pixel.

Ceci explique la présence, entre autres, des onglets « GAC », « GAC Composite » et « Metop ».

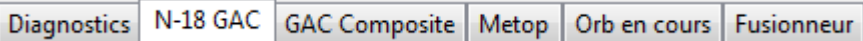

## **N-18 GAC**

Noaa-18 étant actuellement inopérant tout en restant en réserve il vous faut sélectionner Noaa-19 pour faire apparaître les images en cours de traitement.

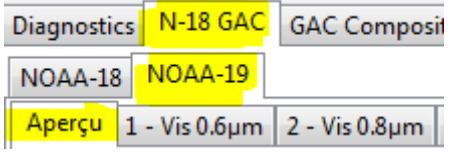

« **Aperçu** » permet d'avoir l'image diurne en fausses couleurs et nocturnes en teintes de gris. Les **autres onglets** donnent accès aux différents spectromètres.

Une fenêtre donne également l'emplacement géographique du segment traité ainsi que la direction du satellite.

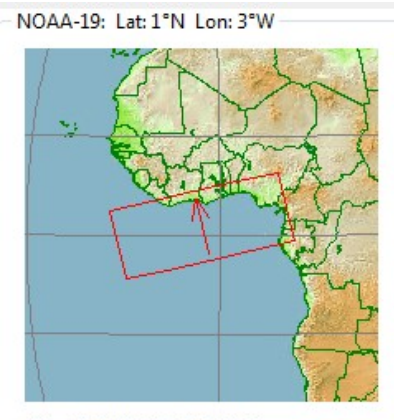

File: 2012-01-17-1340 N19.jpg

## **GAC Composite**

1 – Les segments GAC sont assemblés sur une planisphère permettant d'obtenir une vue globale de la situation. Elle est visible grâce à l'onglet « GAC Composite ». Par un clic DROIT sur cette planisphère il est possible de basculer de la vue générale à la vue plus détaillée et vice versa.

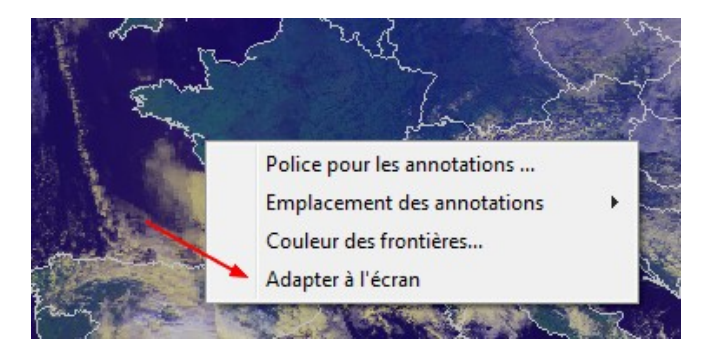

d'autres options laissées au choix de l'utilisateur peuvent également être paramétrées ici.

#### **Metop**

En actionnant cet onglet les images des segments de Metop apparaissent au fur et à mesure de leur traitement. Le processus est le même que celui développé pour Noaa-19 et expliqué précédemment ; la seule différence réside dans la taille de l'image, Metop fournissant des données d'une définition supérieure.

Ici aussi une fenêtre de localisation, flottante, accompagne les images afin de les situer aisément.

#### **Orb(ite) en cours**

Ce choix donne la possibilité d'afficher l'orbite du satellite choisi dans la liste déroulante située au bas et à gauche de la planisphère :

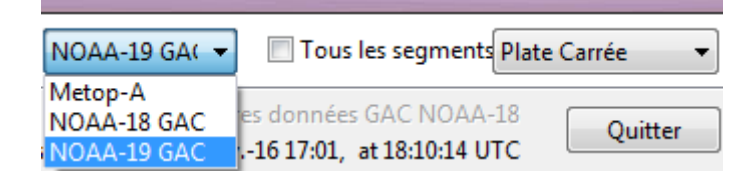

La case « Tous les segments » est une bascule qui permet d'afficher ou non l'ensemble de la trajectoire du satellite à partir du premier segment trouvé.

Un autre choix donne accès au type de planisphère souhaité, ici « Plate Carrée ».

### **Fusionneur**

En choisissant l'onglet « Fusionneur » qui bien qu'étant d'un français approximatif indique bien sa fonction, deux possibilités bien distinctes sont proposées :

1 - en choisissant « Noaa-19 GAC » au bas de l'image vous obtenez une vue des segments enregistrés du satellite. En faisant glisser la souris tout en maintenant la pression sur le bouton gauche vous sélectionnez les segments que vous désirez réunir.

Un double clic sur un segment adjacent permet d'ajouter ou supprimer un segment sans avoir à refaire toute la sélection.

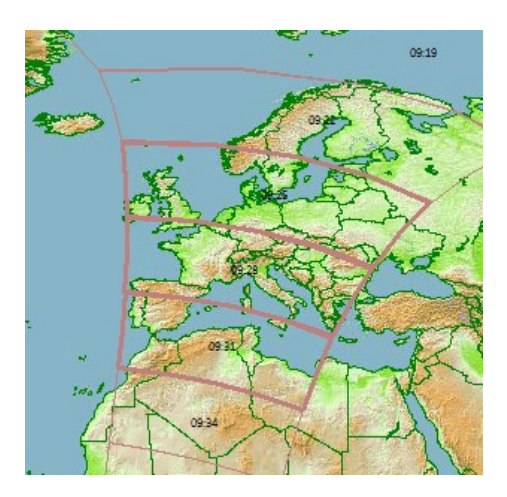

Ensuite en actionnant le bouton « Aperçu » à droite de la planisphère une fenêtre s'ouvre avec les segments assemblés.

A ce stade vous pouvez faire un clic DROIT sur cette fenêtre pour obtenir un autre menu vous permettant de la sauvegarder en mode normal ou rectifié.

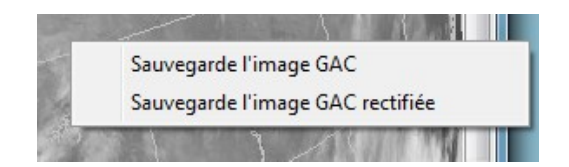

2 – Pour Metop il vous faudra bien entendu choisir « Metop-A » au bas et à droite de la planisphère. Le principe est le même que ci-dessus (choix des segments puis « Aperçu ») mais le clic droit est inopérant.

En revanche il est possible d'obtenir une vue en pleine résolution de la zone choisie. Après avoir vérifié par le bouton « Aperçu » qu'il s'agit bien de celle qui vous convient, il vous faudra actionner le bouton « Fusionner » situé au dessous de celui d'« Aperçu ».

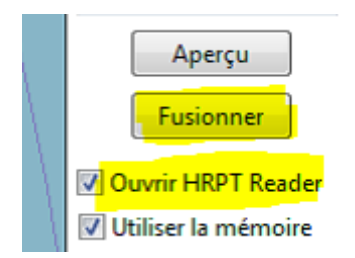

Dans la mesure où vous avez installé le logiciel « **[HRPT Reader](http://www.satsignal.eu/software/hrpt.htm)** » et coché la case « Ouvrir HRPT Reader » comme ci-dessus, vous obtenez une vue en pleine résolution de le la zone que vous avez sélectionnée.

Vous êtes alors dans un autre logiciel et il vous est possible de manipuler l'image à votre guise : choix des canaux, fausses couleurs, RGB, sauvegardes, impression etc…

Voici en quelques lignes résumé le fonctionnement général du logiciel.

D'autres détails sont disponibles et comme dans tout programme n'oubliez jamais le clic DROIT pour obtenir des fonctionnalités supplémentaires.

Pour plus de commodité un clic sur l'une des composantes des reproductions des menus cidessous permet d'accéder au texte correspondant.

N-18 GAC GAC Composite Metop Orb en cours Fusionneur Historique Messages Préférences

NOAA-18 NOAA-19 Aperçu 1 - Vis 0.6μm 2 - Vis 0.8μm 3 - 1.6μm or 3.7μm 4 - IR 10.8μm 5 - IR 11.9μm

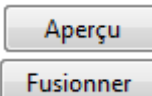

7 Tous les segments Plate Carrée Metop-A  $\overline{\phantom{a}}$ Ψ.